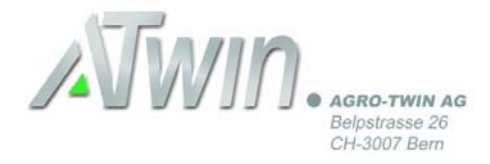

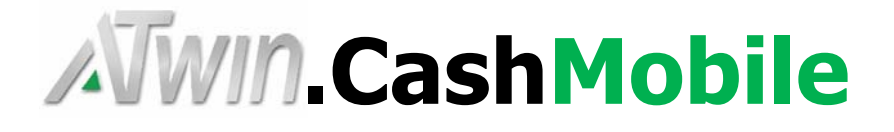

# Installation A-TWIN.Mobile für A-TWIN.CashBanking

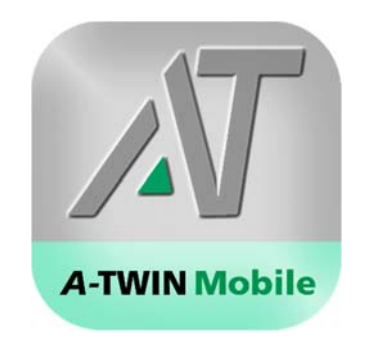

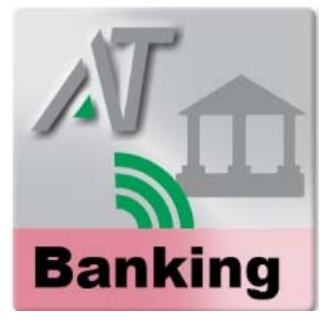

Installationsanleitung A-TWIN.Mobile für die Scanfunktion von QR-Code Rechnungen mit A-TWIN.CashBanking

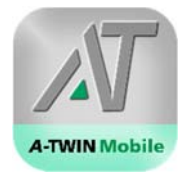

# **Inhaltsverzeichnis**

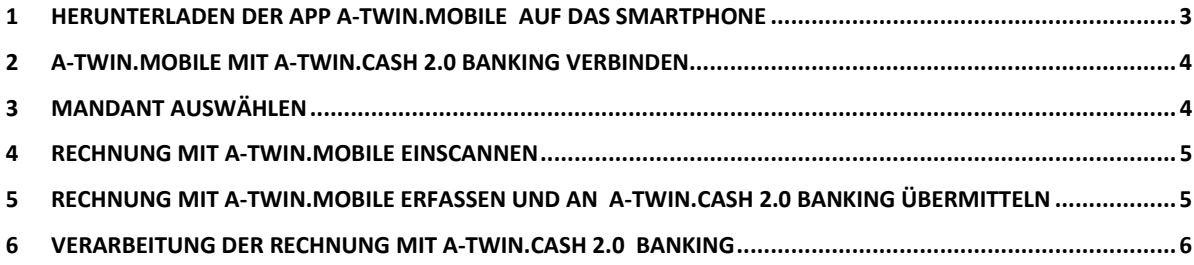

**\_\_\_\_\_\_\_\_\_\_\_\_\_\_\_\_\_\_\_\_\_\_\_\_\_\_\_\_\_\_\_\_\_\_\_\_\_\_\_\_\_\_\_\_\_\_\_\_\_\_\_\_\_\_\_\_\_\_\_\_\_\_\_\_\_\_\_** 

### **1 Herunterladen der App A-TWIN.Mobile auf das Smartphone**

#### **Android:**

https://play.google.com/store/apps/details?id=ch.agrotwin.atwinmobile&hl=de

**\_\_\_\_\_\_\_\_\_\_\_\_\_\_\_\_\_\_\_\_\_\_\_\_\_\_\_\_\_\_\_\_\_\_\_\_\_\_\_\_\_\_\_\_\_\_\_\_\_\_\_\_\_\_\_\_\_\_\_\_\_\_\_\_** 

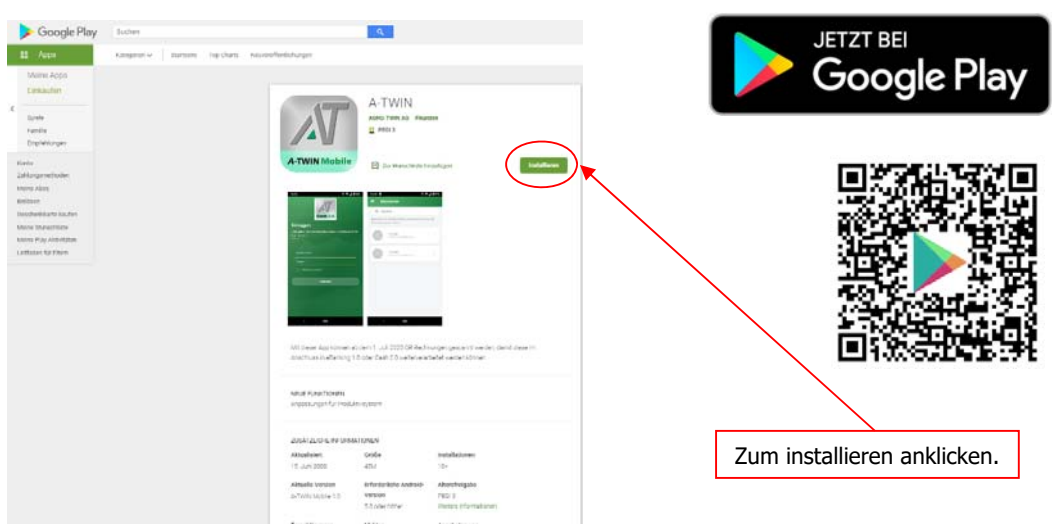

#### **iOS:**

https://apps.apple.com/ch/app/a-twin/id1513939967?l=de

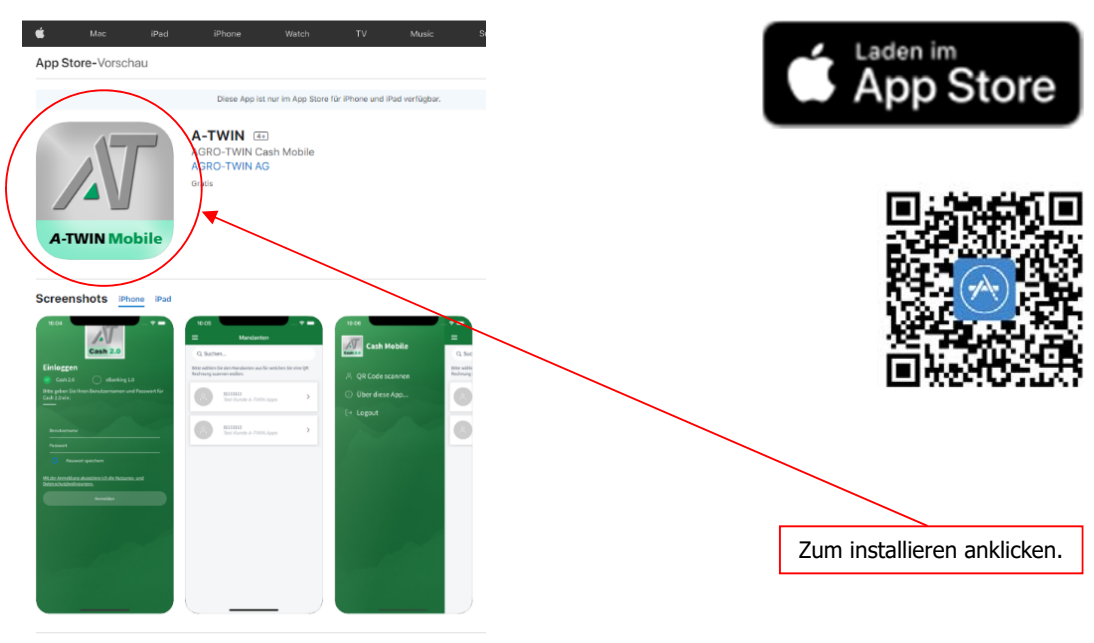

Ab 1. Juli 2020 können QR-Rechnungen mit dieser Anwendung gescannt werden, um im eBanking 1.0 oder<br>Cash 2.0 verarbeitet zu werden.

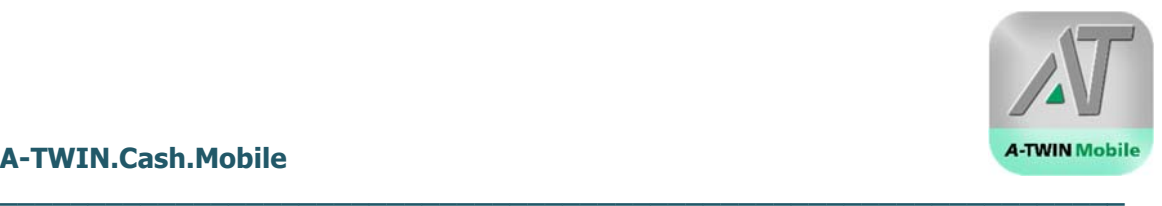

### **2 A-TWIN.Mobile mit A-TWIN.Cash 2.0 Banking verbinden**

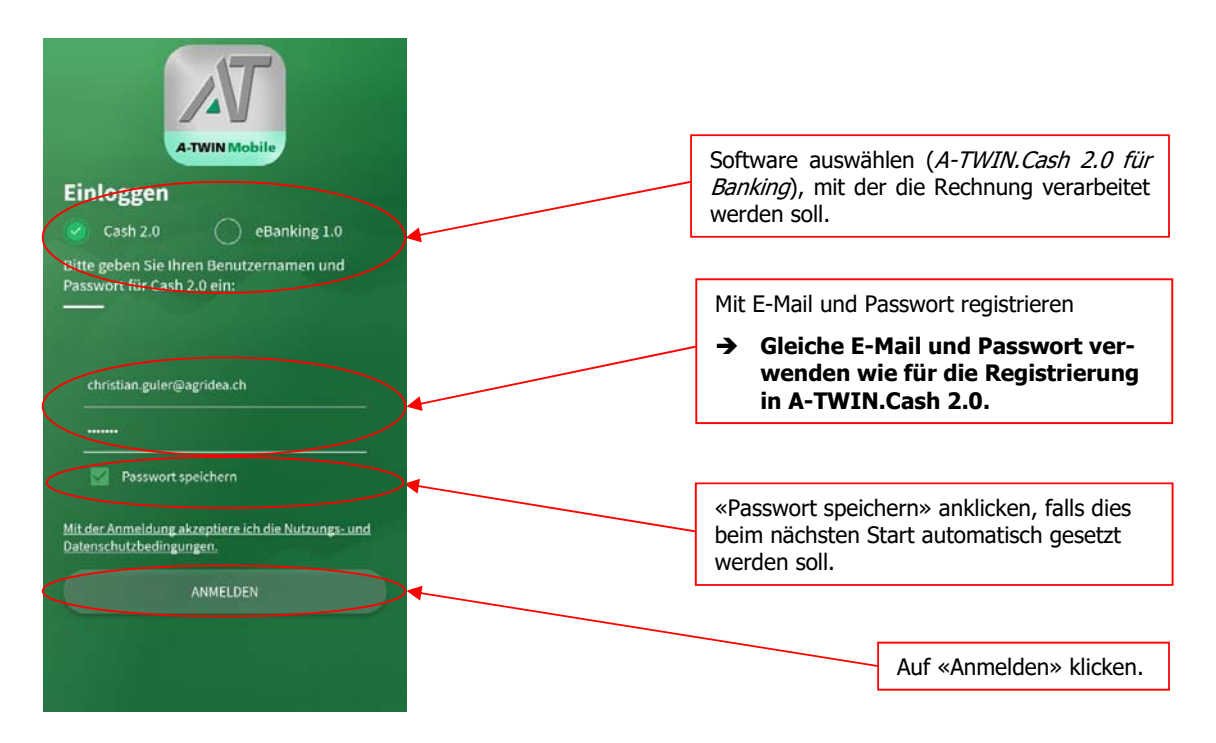

# **3 Mandant auswählen**

Auswahl des Mandanten, mit dem die Rechnung verknüpft werden soll:

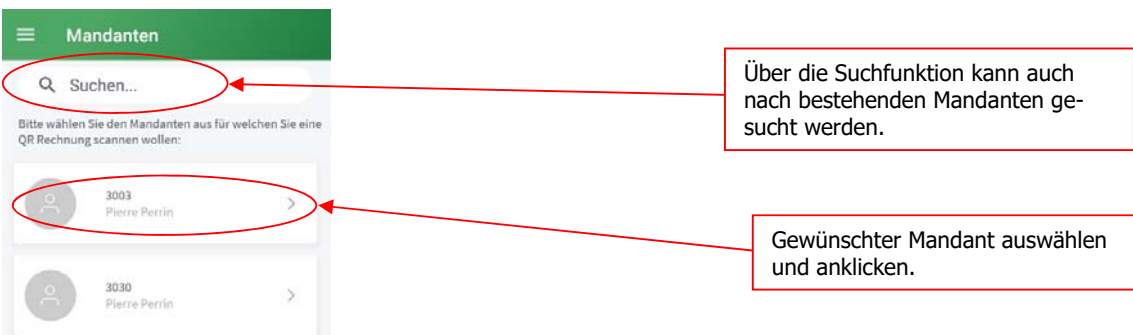

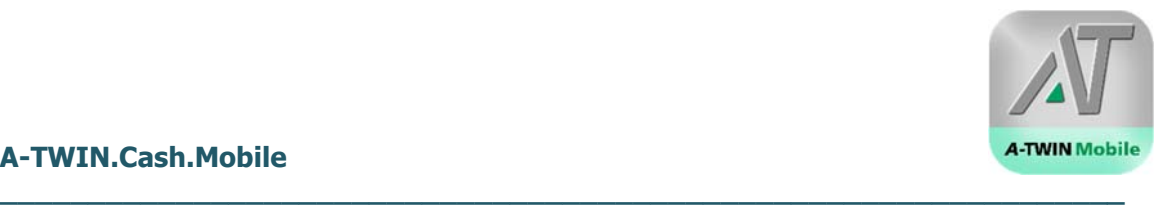

# **4 Rechnung mit A-TWIN.Mobile einscannen**

QR-Code Rechnung mit dem Smartphone einscannen:

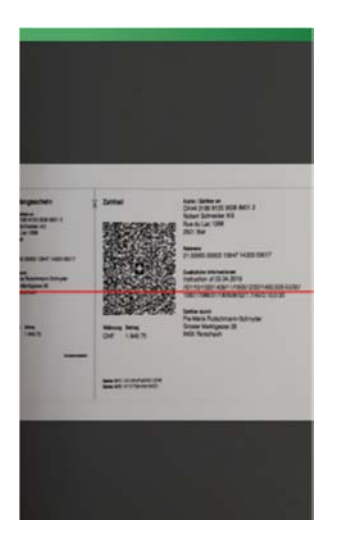

**5 Rechnung mit A-TWIN.Mobile erfassen und an A-TWIN.Cash 2.0 Banking übermitteln** 

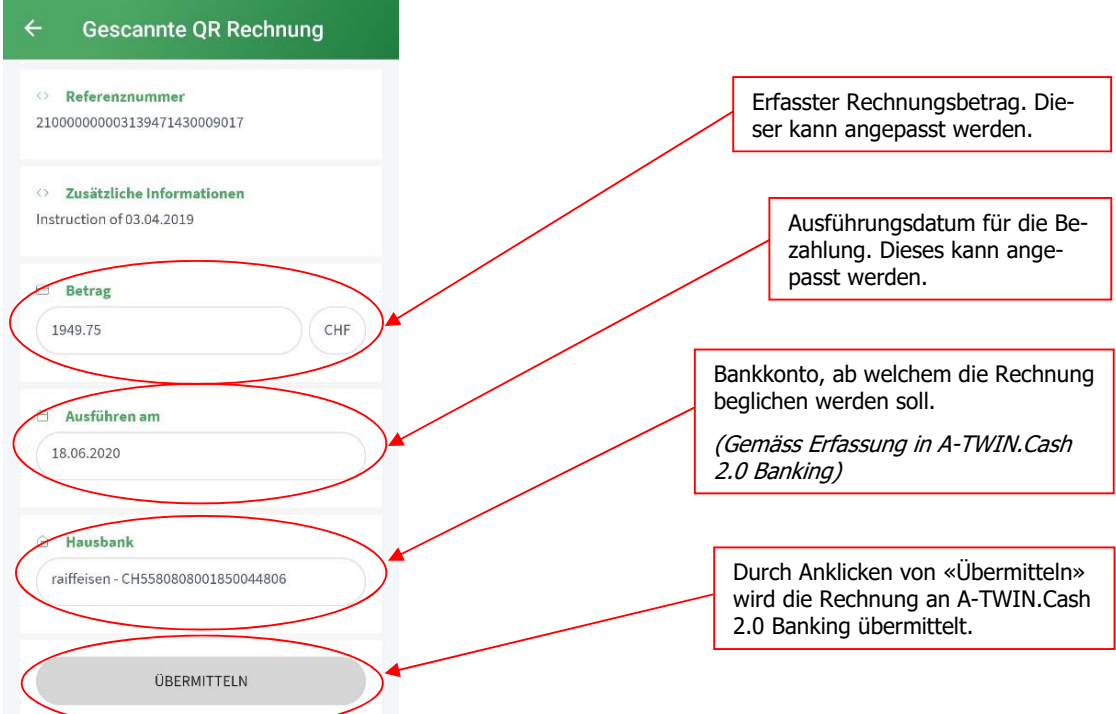

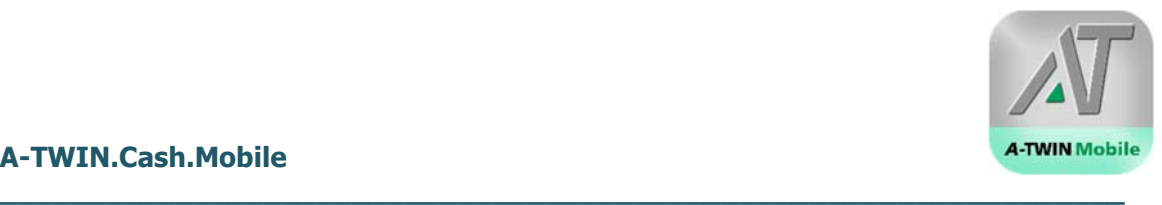

### **6 Verarbeitung der Rechnung mit A-TWIN.Cash 2.0 Banking**

Die erfassten Rechnungen in A-TWIN.Cash 2.0 Banking importieren und bearbeiten:

- 1. Modul A-TWIN.Cash 2.0 «Banking» öffnen.
- 2. «Erfasste Zahlungen» anklicken.
- 3. Durch Anklicken betreffende Zahlungen auswählen.
- 4. Rechnung Bearbeiten:
	- Doppelklick auf die betreffende Zahlung oder
	- Zahlung auswählen (3) und auf «Bearbeiten» klicken.
- 5. Rechnungsdaten bearbeiten:
	- Rechnung auswählen (3)
	- Daten eingeben/bearbeiten (5)
- 6. Für die Übermittlung der Zahlung an die Bank auf «Zahlung übermitteln» klicken.
- 7. Eine QR-Code Rechnung manuell erfassen: Auf «QR Rechnung» klicken, dann Rechnung manuell erfassen.

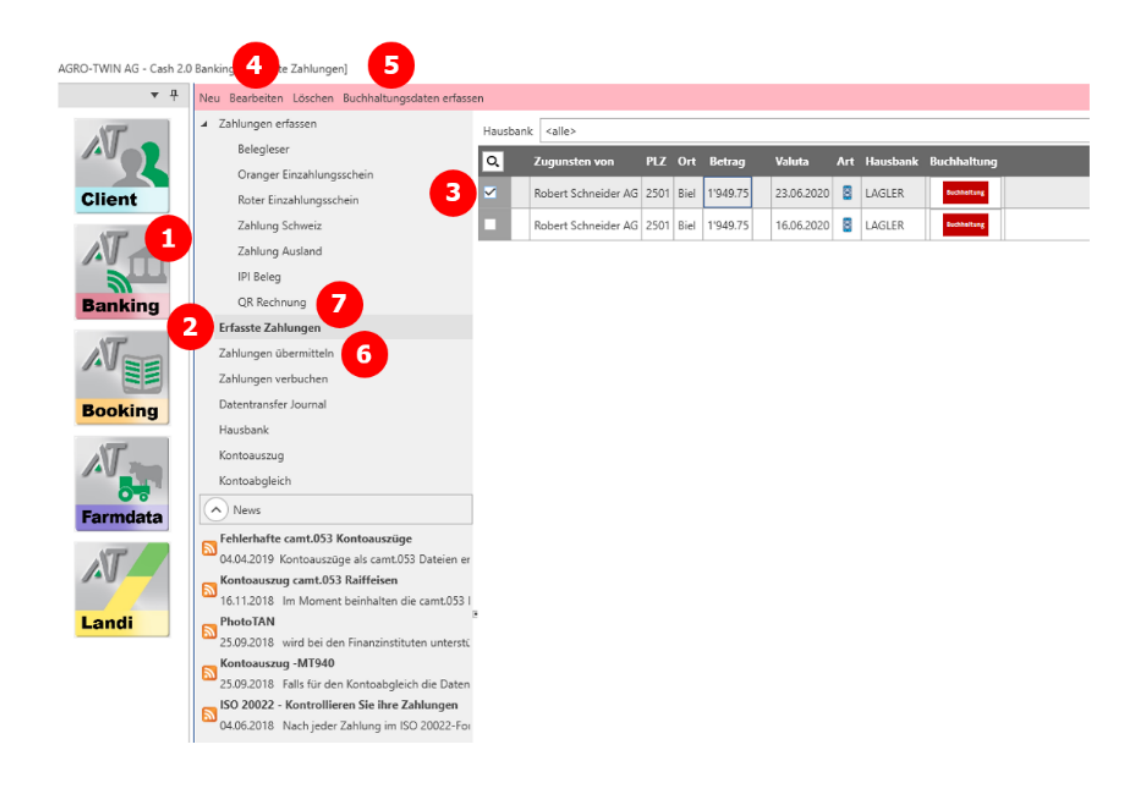